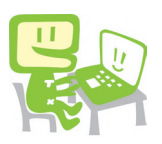

**申告書作成開始までの流れ(パソコンでの操作)**

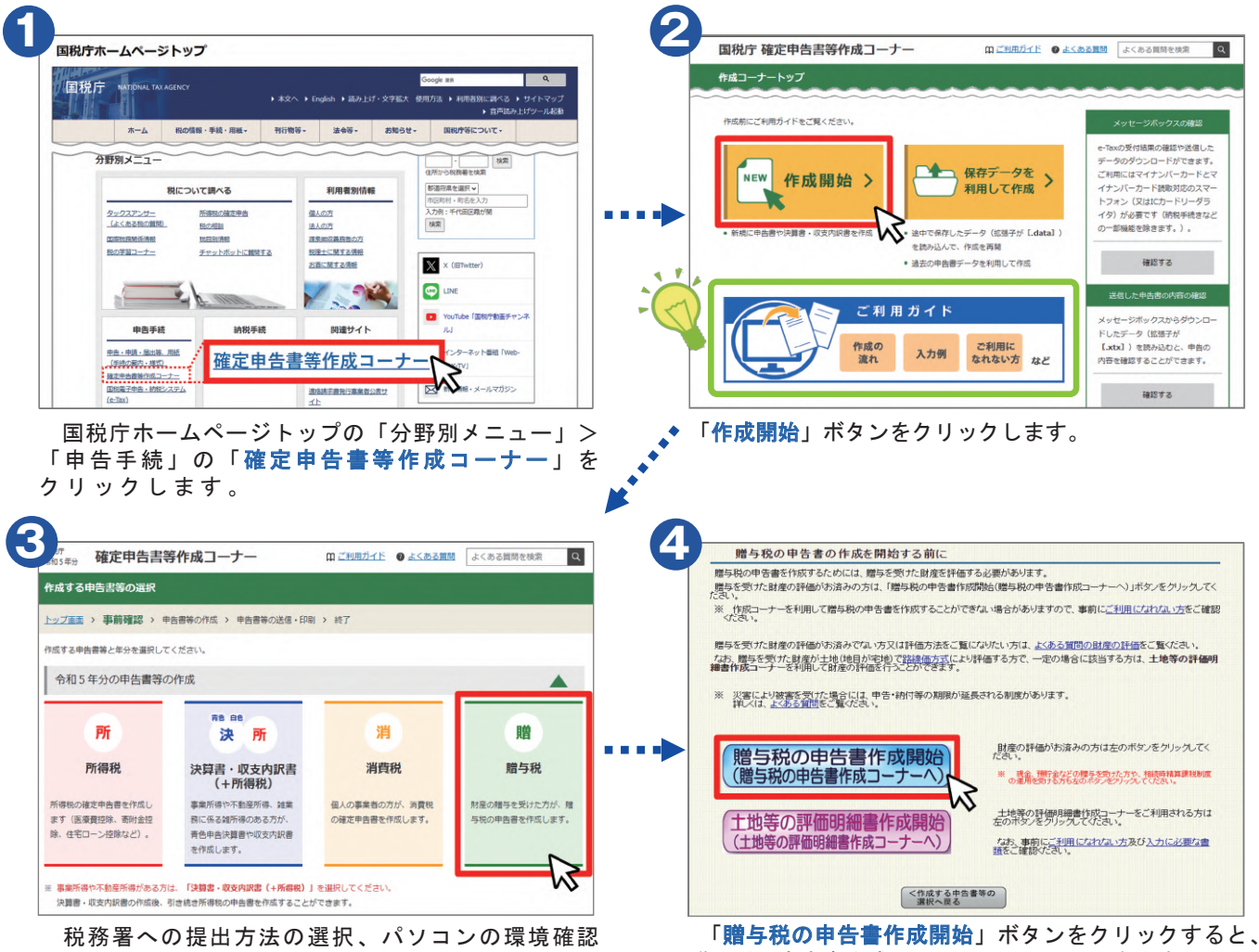

などの確認後、作成する申告書等の選択画面に おいて「贈与税」をクリックします。

## **「ご利用ガイド」 をご活用ください!**

贈与税の申告書作成コーナーへアクセスできます。 なお、贈与税の申告書作成コーナーでは、画面の案内 に沿って金額等を入力すると申告書を作成できます。

「ご利用ガイド」をクリックすると、12ページ以降の各事例で申告書を作成する場合の「入力例」や「ご利用に なれない方」などが確認できます。 ご利用ガイト

## 【入力例】

 $\prec$ 

- ・【事例1】暦年課税(特例税率)を適用する場合
- ・【事例3】贈与税の配偶者控除の特例を適用する場合
- ・【事例4】相続時精算課税を適用する場合
- ・【事例5】住宅取得等資金の非課税を適用する場合

## 【ご利用になれない方】の例

- ・ 相続時精算課税を選択し、特定贈与者が5名以上いる場合
- ・ 住宅取得等資金の非課税の適用を受ける財産の贈与者が
- 3名以上いる場合 など

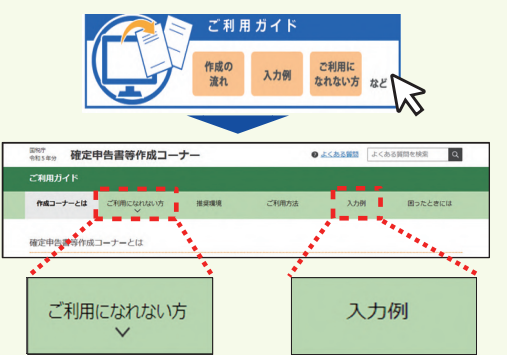

国税庁ホームページの「確定申告特集」では、確定申告書等作成 コーナーの入力に関するマニュアルやe-Taxで申告する方向けの動画を 掲載しています。 または、 インター・コンピュート はんしゃ はんしゃ しょうしょう

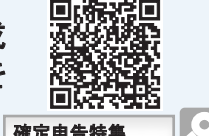

※ お使いのパソコン等の環境により、国税庁ホームページを利用して申告書を作成することができない場合があります。 なお、各画面は開発中の画面のため、実際にご利用になる際の画面と異なる場合があります。 ※ 作成した申告書等を、印刷して郵送等で所轄の税務署等に提出することもできます(申告書の提出方法については、2ページ参照)。

5